### Station Block Diagram

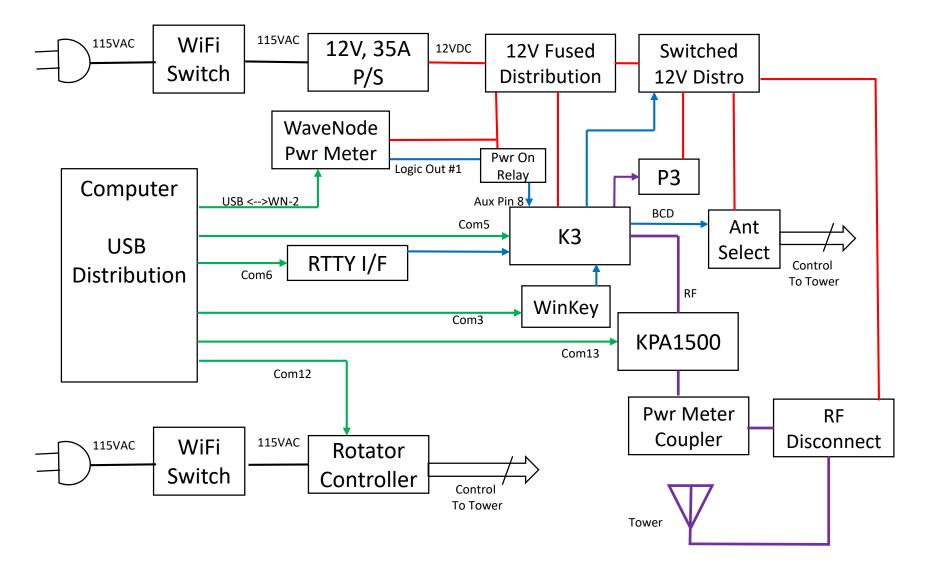

# Remote Initiation Sequence (DRAFT)

- Turn on 12V p/s via WiFi switch
- Turn on Rotator Controller via WiFi switch
- Connect remotely with TeamViewer
- Using Local (client) computer take control of Remote (server) computer through TeamViewer:
  - Start WN-2d SW; Turn 'Logic Out #1' switch 'On'
  - Start Win4K3Suit SW; Rotator Controller SW, HRD Logbook and Wkremote start automatically
    - Start MMTY as required
    - Ensure DUC is running in the background (No-IP forwarding service)
  - Go to Window Sounds > Microphone (C-Media USB Audio Device) > 'Listen' Tab > Check 'Listen to this Device' box
  - In WN-2d SW turn 'Logic Out #1' switch 'Off'
- On Local (client) computer start WKremote

# Remote Shut Down Sequence (DRAFT)

- In TeamViewer window:
  - Shut off KPA-1500 if on
  - In Win4K3Suit, initiate 'Turn Off K3, KPA500 and Exit'
    - 'Park' antenna
    - Shut down other SW: Rotator Controller, HRD Logbook, WKremote, MMTY, WN-2d
- Disconnect remotely with TeamViewer
- Turn off Rotator Controller via WiFi switch
- Turn off 12V p/s via WiFi switch

## N6TV Y-Box Configuration

- Standard Y-Box
- RCA "C" connected to Pin 8 of 15 pin AUX connector on K3 with RED wire
- Grounding Pin 8 provides remote Turn On of K3
- RCA "C" connected to switch controlled by WN-2d, Logic Out #1 SW switch

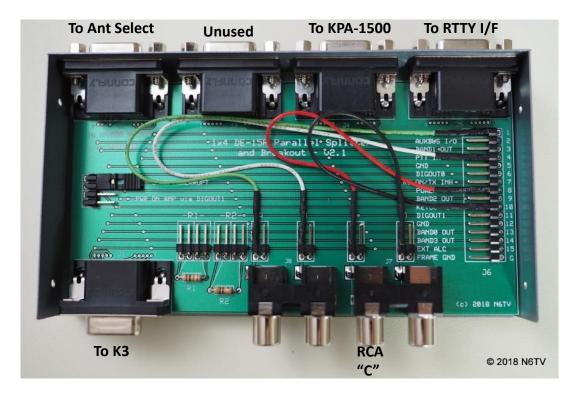

### WaveNode WN-2d Control of K3 Power On Relay

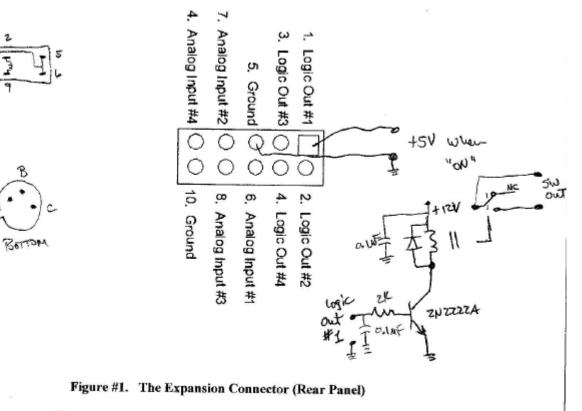

Pin Assignment and Function for Expansion Connector

## Windows Firewall Setup

- Allow Wkremote access through the MS Windows firewall
- Both remote (server) and local (client) computer

#### Allowed apps

i 🗧 🔶 🕐 🔺 💣 🔸 Control Panel 🔸 System and Security 🔸 Windows Defender Firewall 🔸 Allowed apps

#### Allow apps to communicate through Windows Defender Firewall

To add, change, or remove allowed apps and ports, click Change settings.

Change settings What are the risks of allowing an app to communicate? Allowed apps and features: Name Private Public ^ Wireless Display ✓ ✓ WKremote\_14.exe ✓ ✓ WLAN Service - WFD Application Services Platform Coordination Protocol (U... ✓ ✓ WLAN Service - WFD Services Kernel Mode Driver Rules ~ ✓ Work or school account ✓ ✓ Xbox ✓ ✓ **~** ✓ Xbox Game bar ✓ ✓ Xbox Game UI ✓ ✓ Xbox gaming overlay ~ Xbox Identity Provider ✓ Xbox TCUI ~ ~ v Details...

Allow another app...

## Virtual Com Port Configuration

- Com0Com:
  - Pair 0:
    - Com20 K3 (Win4K3)
    - Com30 N1MM+
  - Pair 1:
    - Com21 K3 (Win4K3)
    - Com31 WinKey
- Notes:
  - N1MM+ works when Com5 is connected to K3 and set in Win4K3 as Com20, then radio configured in N1MM+ as Com30. However, frequency response in N1MM+ is slow (lags). Also, WinKey has to be set to Com3 (not Com31)
  - WinKey Remote, not working with Com21/31 pair. Only appears to work properly when connected directly to Com3 at the remote (server) side.
  - When properly configured, WinKey Remote between Server/Client is much faster (less lag) than Win4K3 terminal connected to WinKey directly and controlled remotely through TeamViewer. Local sidetone at client still a mystery.